## **Pairing Library Instruction with Moodle**

- Contact your librarian to see which type of instruction would be best for your class(es).
	- o We can offer in-person instruction or online instruction, both synchronously and asynchronously. In-person instruction will be limited to 16 students in the library's classroom.
	- o If you do not know which librarian is assigned to your department, contact Emily Moran at [morane@lycoming.edu.](mailto:morane@lycoming.edu)
- Add your librarian's name and email address to your course page and/or your syllabus.
- Link to your department's [subject guide](https://lycoming.libguides.com/?b=g&d=a) and the [Citation Station](https://lycoming.libguides.com/citation)  [Online.](https://lycoming.libguides.com/citation)
	- o You can request a course guide to be made for your class.
- Add an [information literacy video tutorial](https://www.youtube.com/playlist?list=PLIBRyMSQycg5_BpVzlfBk2Wil7MSZBkv_) to your course page.
	- o *Option 1: Add a link to a video tutorial from YouTube*
		- 1.) Go to the YouTube video you would like to use, and click "Share" below the video. Then, click "Copy" to copy the video's URL.

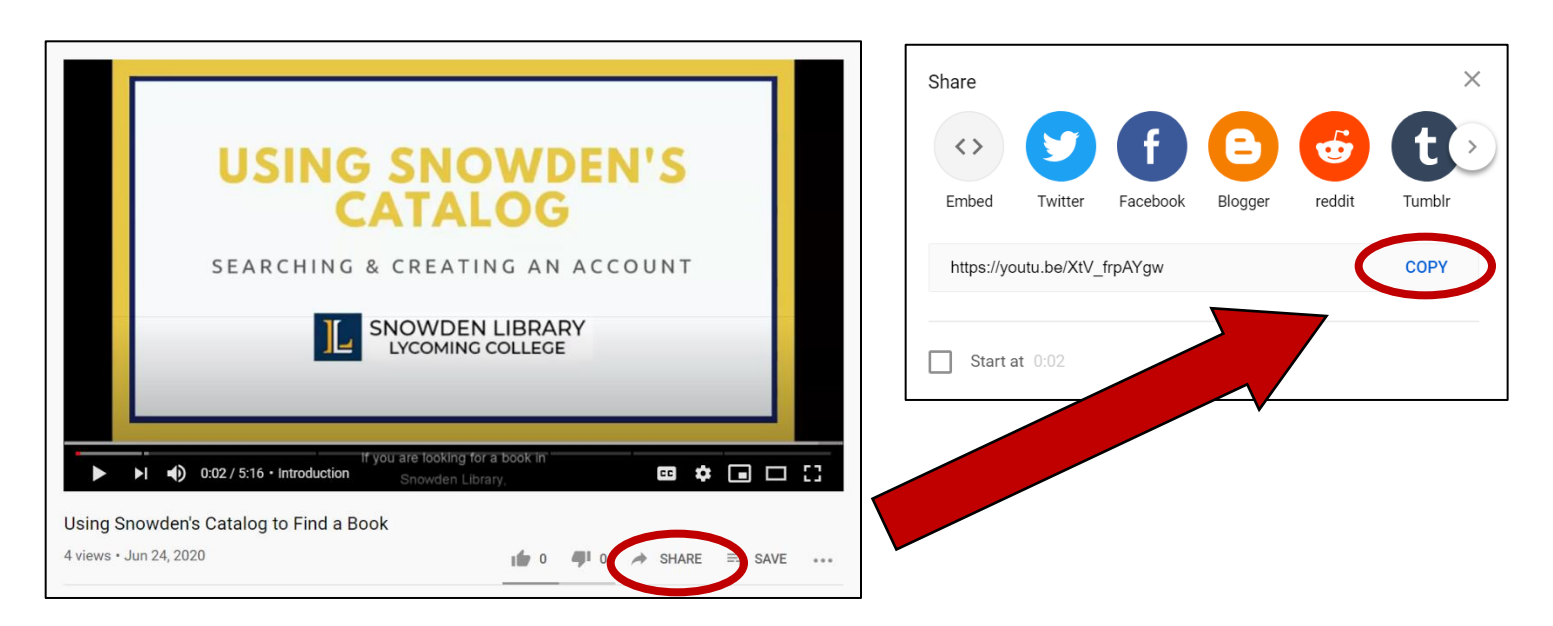

2.) In your Moodle course page, go to the topic where you would like to add the copied video URL. Click "Add an activity or resource." Then, click URL.

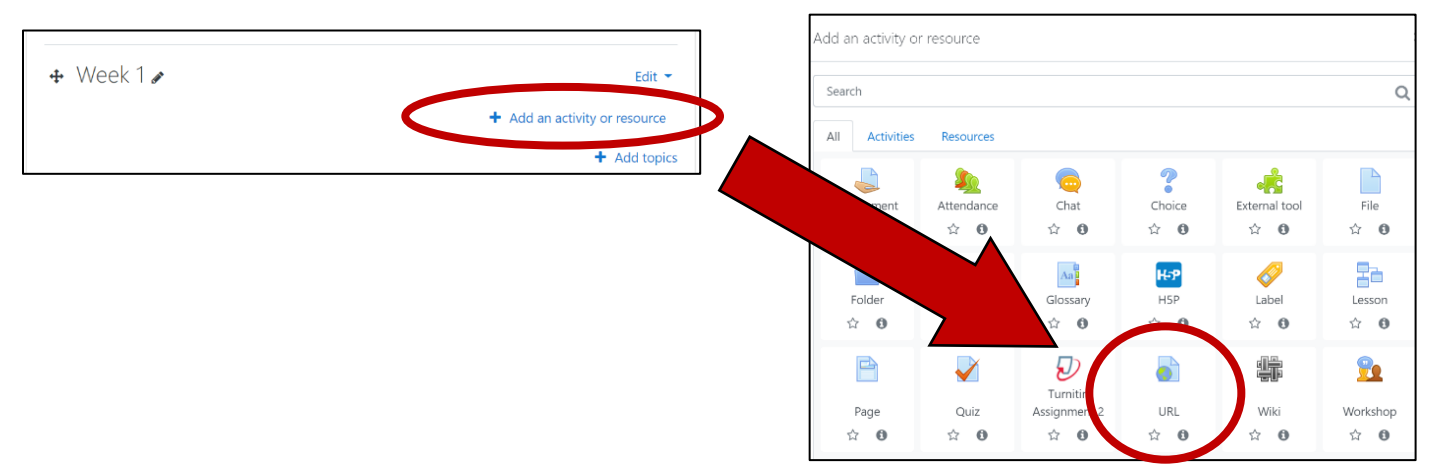

3.) Enter a name for the video, paste the video URL into the second box, and add a description. Check the box below the description to have it display on your page. Then, scroll to the bottom of the page, and click "Save and return to course."

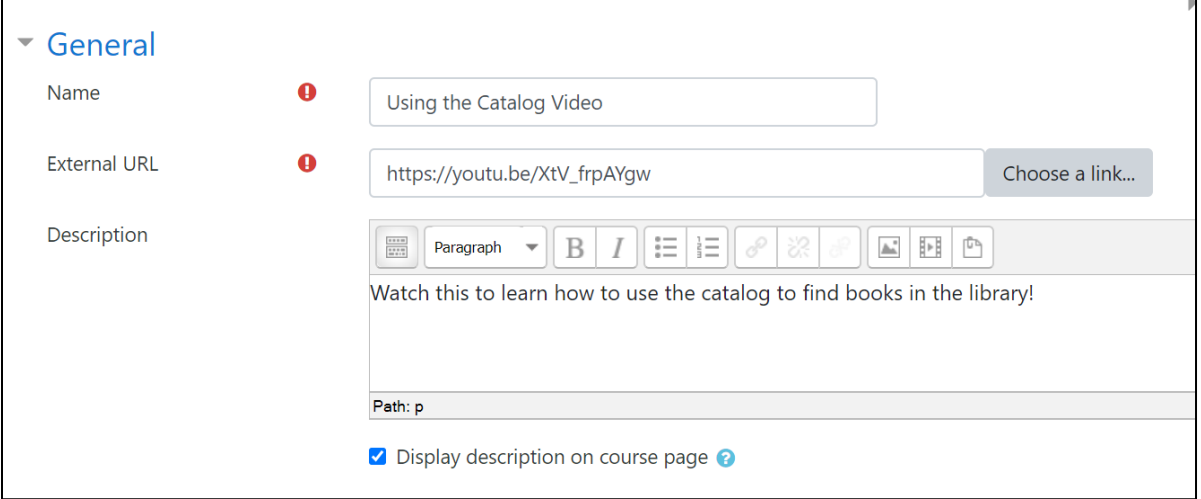

4.) The video link will look like the following picture on your course page. When students click on the link, they will go directly to the video on YouTube.

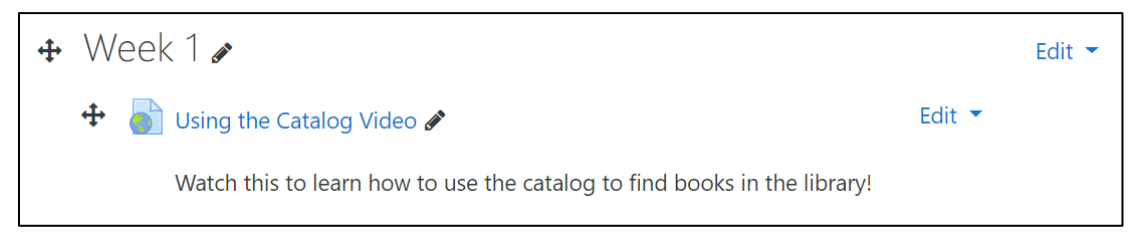

## o *Option 2: Embed a YouTube video into your course page*

1.) Go to the YouTube video you would like to use, and click "Share" below the video. Then, click the first "Embed" image, and finally, click copy to copy the HTML code.

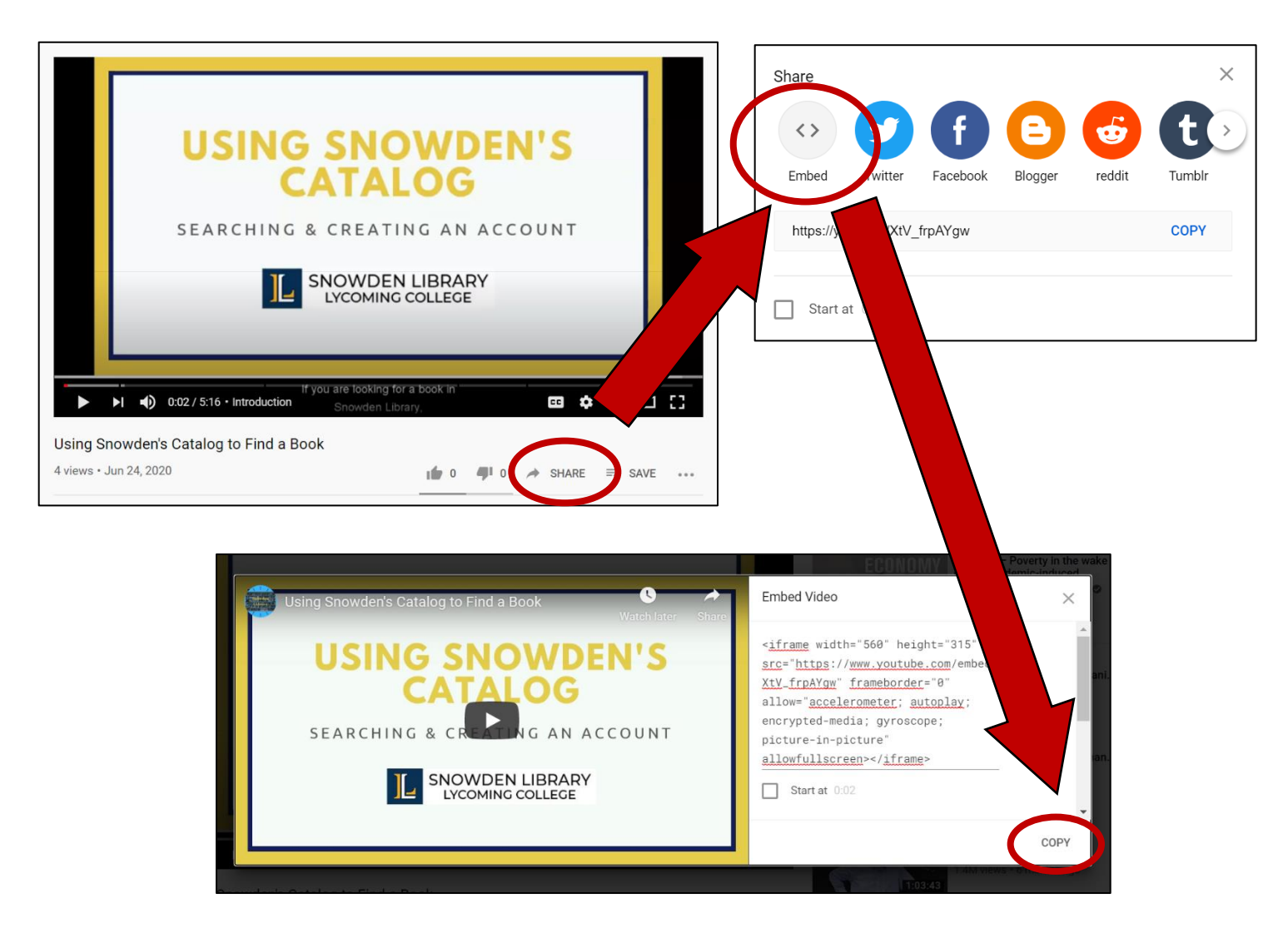

2.) In your Moodle course page, go to the topic where you would like to add the copied video URL. Click "Add an activity or resource." Then, click "Page."

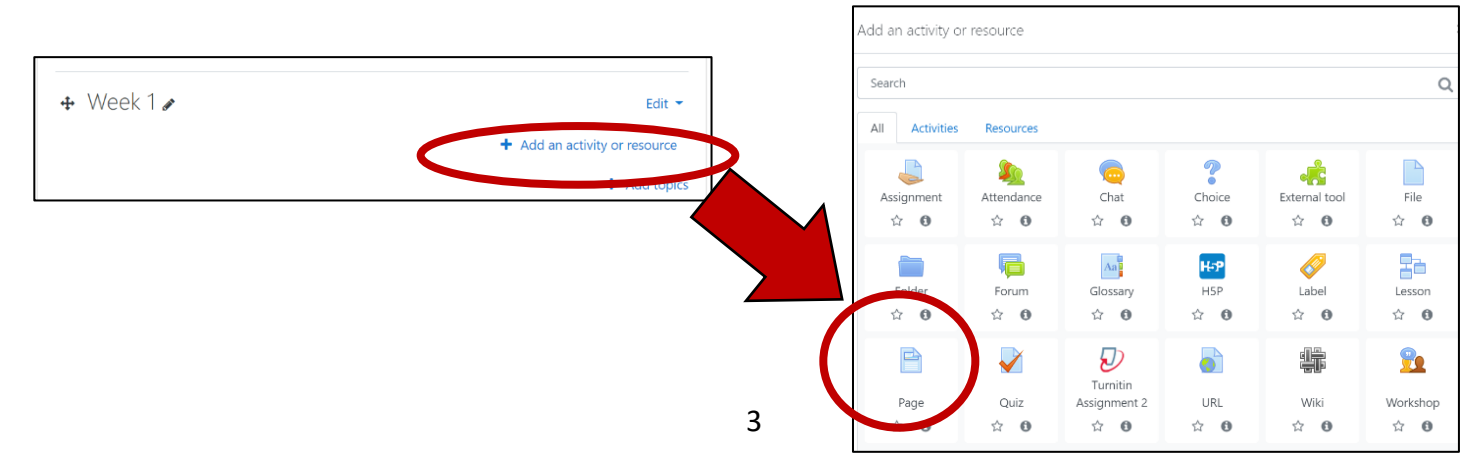

3.) Enter a name for the video, add a description, and check the box to display the description on your course page.

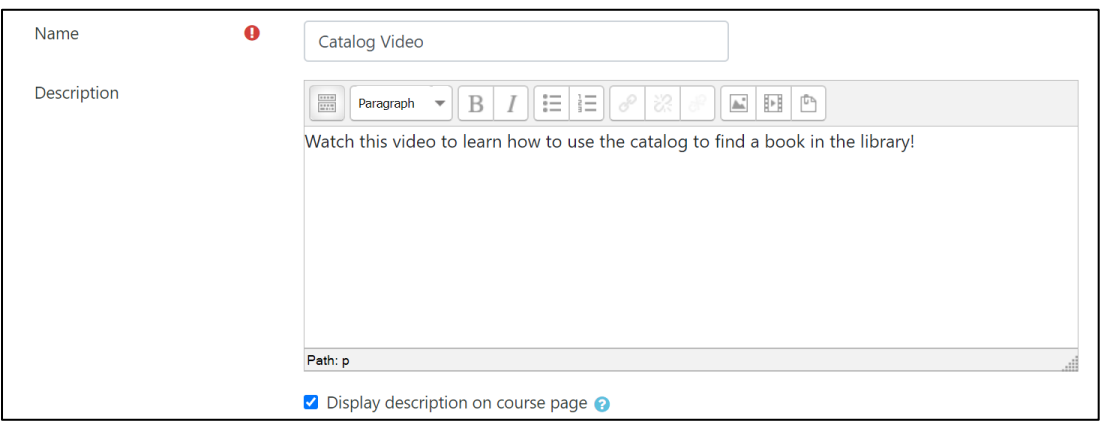

4.) In the Content box, click the very first image that says "Toolbar Toggle" if you hover your cursor over it. More icons should appear. Then, click the third image in the last row that says "Edit HTML source" when you hover your cursor over it and looks like this: < >.

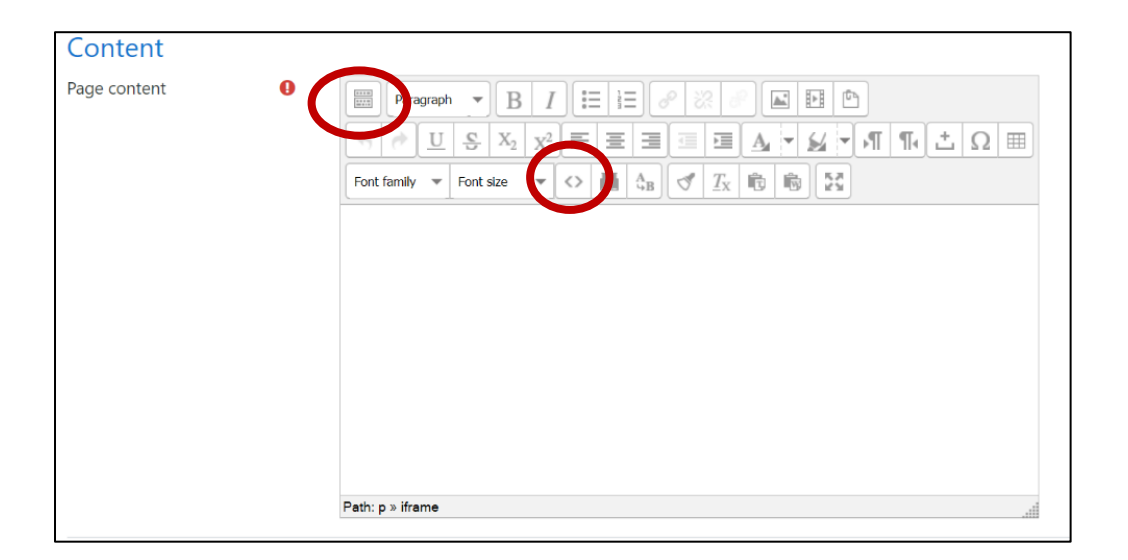

5.) A new window should pop up that says, "HTML source editor." Paste your embedded code from YouTube into the empty box, and click "Update." Then, on the next page, scroll down, and click "Save and return to course."

6.) The video link will look like the following picture on your course page. When students click on the link, they will be directed to another Moodle page that shows a video.

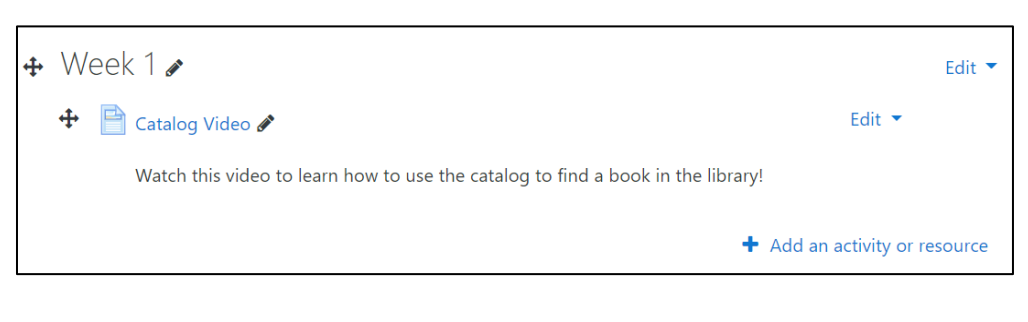

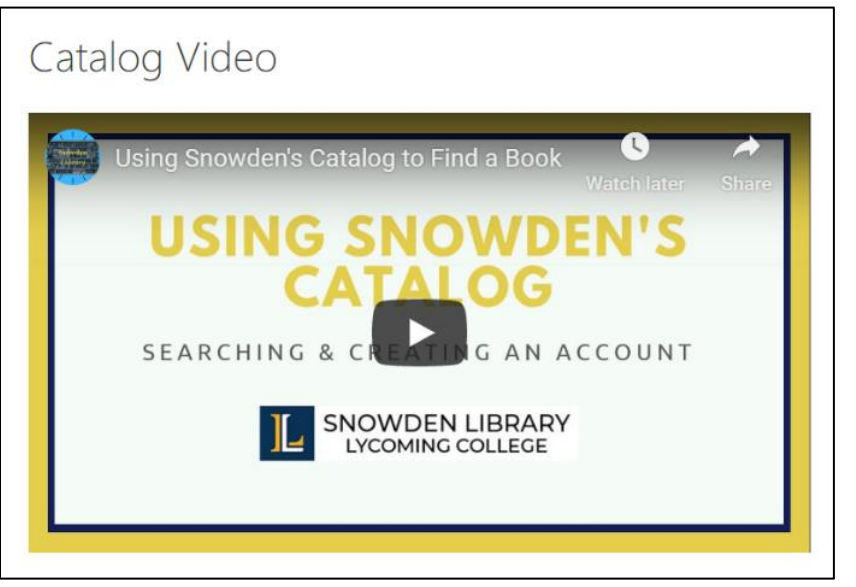

## **Linking to Library Resources in Moodle**

- How to link a database in your course page
	- 1.) Go to the library's [Databases List,](https://lycoming.libguides.com/az.php) and find the database that you would to link to on your course page. Click on the two-pronged image that appears to the right of the database name:

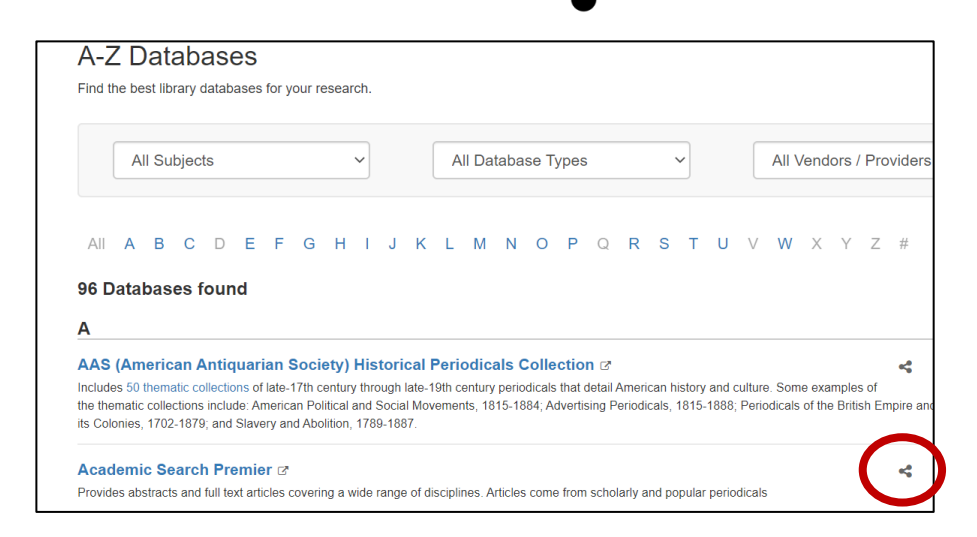

2.) A box should pop up that says "Share." Copy the link that is provided. This link includes the authentication needed for the database to recognize you and your students' Lycoming College credentials.

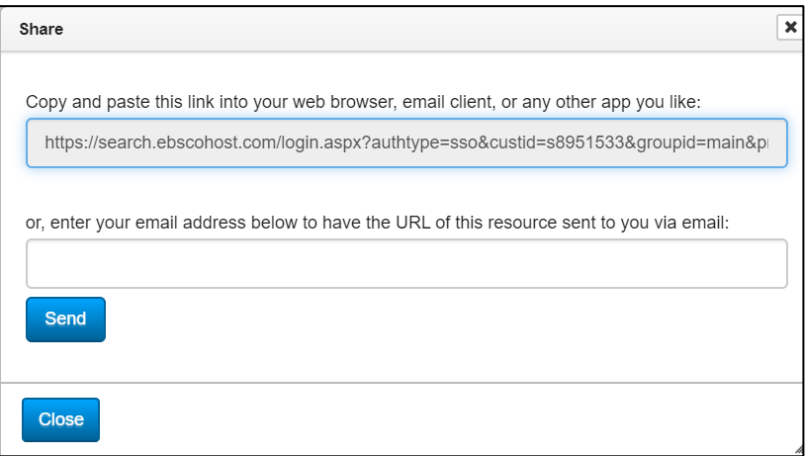

3.) In your Moodle course page, go to the topic where you would like to add the database link. Click "Add an activity or resource." Then, click URL.

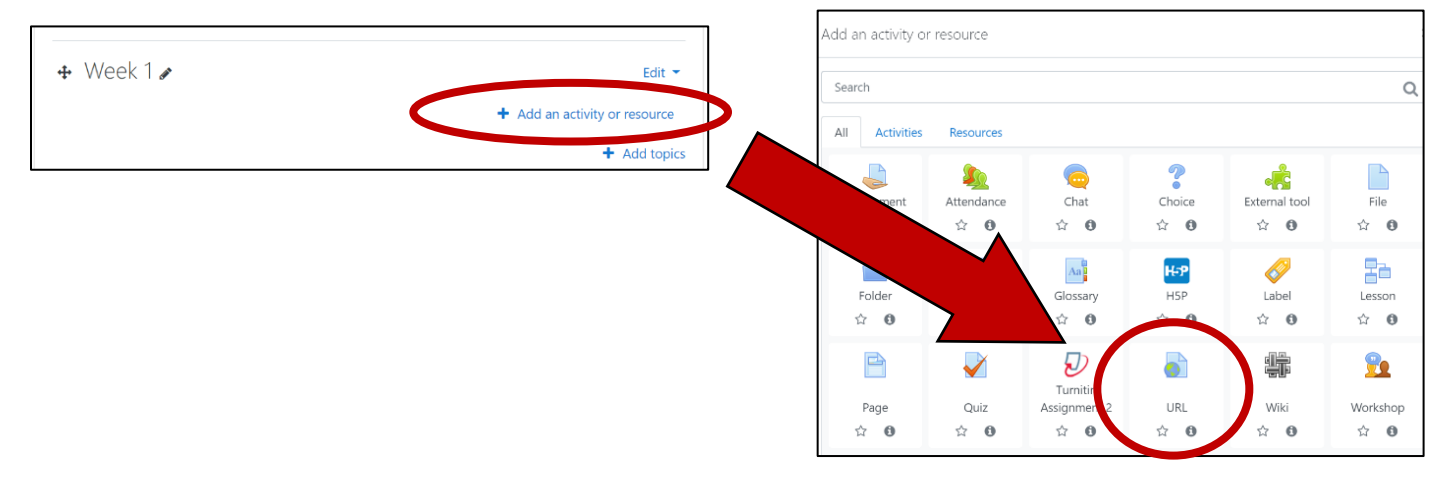

4.) Add the database name, the copied URL, and a description. You can check the box below the description to have that appear on your course page.

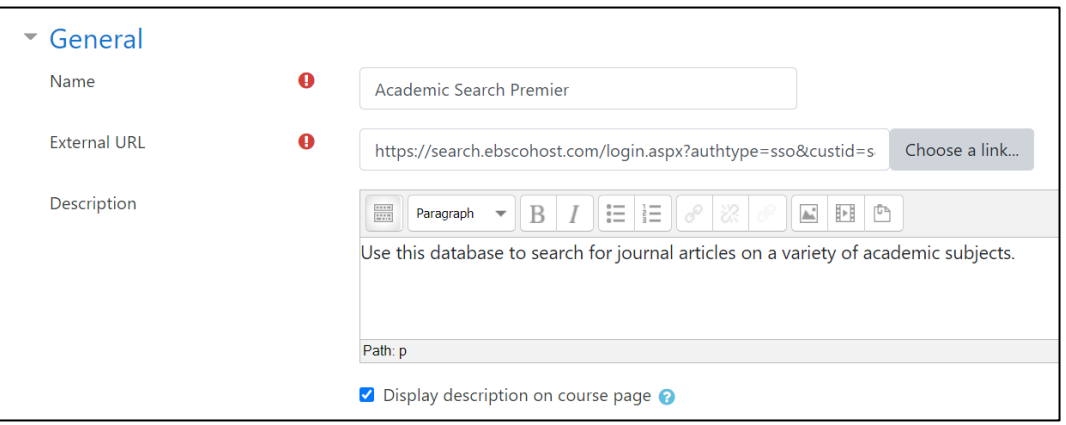

5.) On your course page, the link will look like the following picture and will send students directly to the database. It will ask them to log in with their Lycoming College credentials.

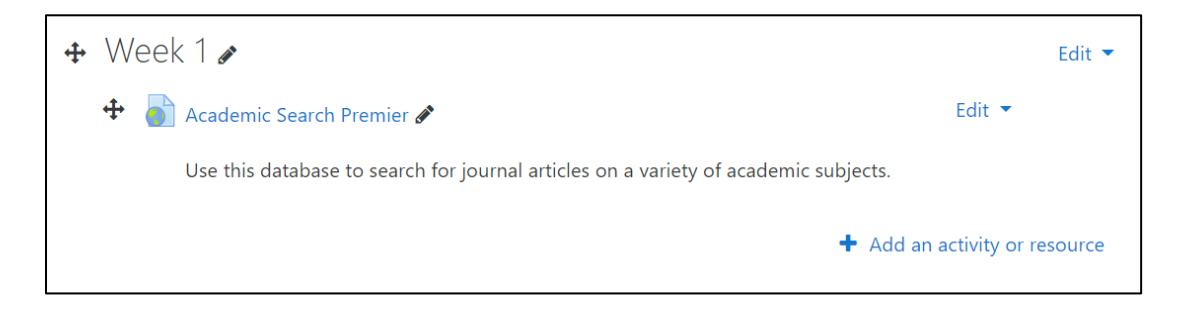

- How to link to a library resource in your course page
	- 1.) When looking at a resource's record in a database, look for a permanent link that will take you back to that record. This is typically called a permalink or a stable link.

Here is what a permalink will look like in EBSCO Host databases:

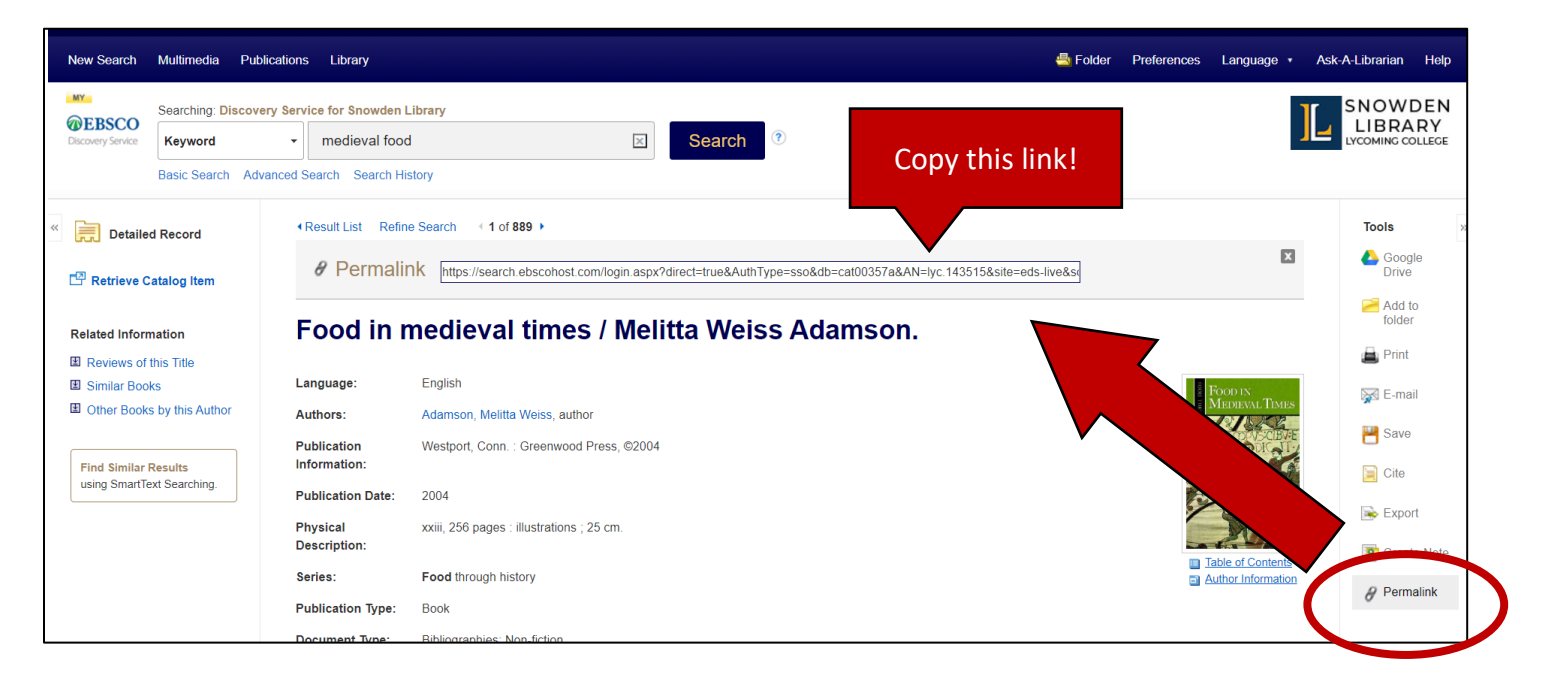

In JSTOR:

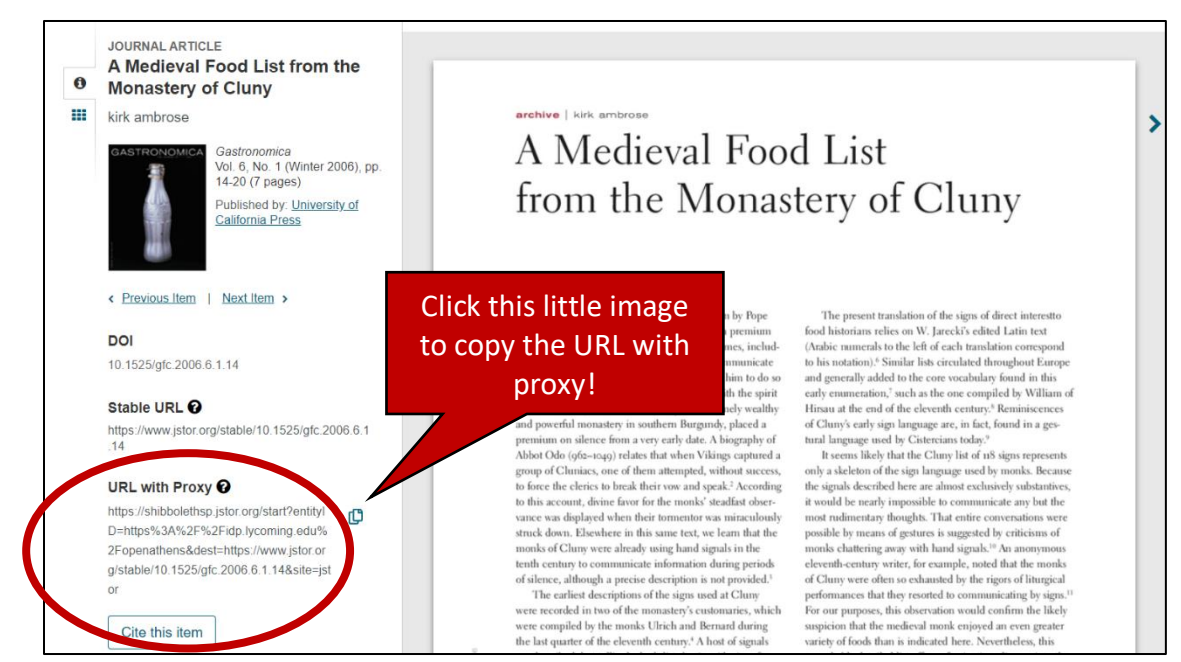

2.) Follow the steps from the previous example to add a URL to your course page, starting with step 3.